# Getting started with oXygen

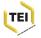

## Getting started with oXygen

In this little tutorial, we will use oXygen to

- create a new TEI XML document
- add valid tags to a document
- validate the document continually
- display the document in different ways

If you haven't installed oXygen already, download it from http://www.oxygenxml.com/download\_oxygenxml\_editor.html and use the free 30 day trial licence.

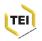

## A born-digital document

- Start oXygen. and click the New icon at top left (or type CTRL-N) to open the New dialogue box
- Type bare in the search box at the top and then press return or click the Create button at the bottom
- oXygen displays the bare bones of a minimal document in its main window and a summary of its structure on the left (if you don't see the Summary view, you can add it by selecting Document -> View -> Summary)

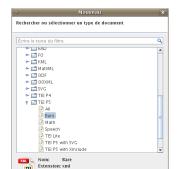

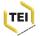

#### Metadata matters

TEI documents always have a *header*, which *must* provide information about the title, distribution, and source of a digital resource. oXygen suggests some text for each of these which you can now modify.

- Replace the word 'Title' by a title for your document: up to you to decide, but something like 'Getting started with oXygen' will do
- Replace the other two text fragments in the same way. For the publication you might put 'unpublished draft' or 'Distributed on vilnius.obdurodon.org' or something similar;
- For the source description we suggest 'An original work, created at a TEI Workshop'

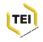

### oXygen covers your back -1

oXygen works actively to keep your document well formed and valid. What happens if you make an error?

- Delete a few letters from any tag; for example, change
   publicationStmt> into <publicat>.
- oXygen does what it can: it changes the end-tag so that it matches the start-tag and the document remains well-formed.
- But the document is no longer valid: the erroneous tags are underlined in red; there is an error message at the bottom of the screen, and there are red lines on the right of the screen.
- Click the red line to see the corresponding error message: one error can lead to others
- Type CTRL-Z to undo your changes and return to a state of grace: the angry red square at top right turns into a jolly green square when you have done so.

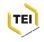

## oXygen covers your back -2

oXygen can also help you by proposing tags available in specific locations

- Put the cursor at the end of the 7th or start of the 8th line
- Type a < and pause a moment;</li>
- The green square at top right becomes red because you have not yet supplied an element name
- oXygen also shows you a list of the tags you can enter at this
  point in a valid document: you can for example insert an
  <author> element, or a second <title>, terminate the
  <titleStmt>, or add an XML comment
- Hit the RETURN key to accept the first suggestion. oXygen inserts the start and end tags for a new <author>
- The cursor remains inside the start tag, so that you can add some attributes, but we won't do that for now. Move the cursor one character to the right and type your name as author of the document.

### Adding content to the document

A document containing just one paragraph is a bit unlikely! The schema *TEI bare* allows you to markup the following components of a text:

- titles .... to be tagged with the <head> element
- chapters ... to be tagged with the <div> element
- lists ... to be tagged with the list> element (which can itself contain <label> or <item> elements)
- paragraphs ... to be tagged with the element

#### Let's go!

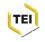

## Adding tags to existing content

You've already seen how oXygen allows you to insert a new element. Suppose however you want to add tagging to text that is already in the document. Can you do it without typing the tags? Of course!

- Select the content of the <body> element, that is, the sequence Some text here
- Type CTRL-E (or select Document-> Markup -> Surround with tags)
- oXygen gives you a list of tags which can be used at this point: select <div> and click OK or press RETURN
- This new <div> will contain your first chapter. Give it a title, by inserting a <head> element at its start.

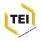

### Adding attributes

Now let's give the chapter a number, by using the attribute @n which is available for any TEI element, including <div>.

- Put the cursor inside the start-tag for <div> and just before the
   ; type a space. oXygen shows a list of available attributes.
- Hit RETURN to select @n: oXygen tells you that you must supply a value for this attribute and the cursor stays inside the quote marks so that you can do so
- Type (say) 1 and your document is valid again

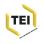

#### Get creative!

Your document should now look like this:

Now add some text to that paragraph: whatever you feel like writing about ... the weather, the political situation, your lunch, your opinion of oXygen so far, whatever you like.

Sooner or later you'll need to close this paragraph and start a new one. You could do this by just typing the tags but there's an easier way...

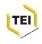

### **Element splitting**

Suppose you have hundreds of words in your sole paragraph and you want to split it into several elements.

- Put the cursor at the position where you want to end a paragraph
- Type ALT-SHIFT-D or select Document -> Markup -> Split element
- You could do the same thing to split your chapter into two.
   Take care to put the cursor in the right place though: it must be between two elements, rather than inside one!
- In your next chapter, why not add a <list> element?

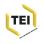

## Hiding the tags

Is the number of pointy brackets in your document beginning to annoy you?

You can make it easier to read your marked up text by clicking the Format and Indent button, or typing CTRL-SHIFT-P or or selecting Document -> Source -> Format and Indent. But maybe you'd rather hide the tags completely?

- Click the the Author button at the bottom of the screen. The display changes into what is called Author Mode and a new TEI P5 menu appears.
- Inspect the options on the TEI P5 -> Tag Display command to suppress all the tags, or turn them into icons
- Your document is now formatted: different fonts are used, the text is arranged as in a word processor etc.
- In this mode, you can divide an element simply by typing RETURN twice: you could try that on one of your long paragraphs

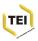

# Transforming the document

oXygen also comes with some built in transformation options. When you are happy with your document, you can turn it into XHTML or into Word for example.

- Make sure your document is valid, and then click the Configure Transformations button (it looks like a little spanner), or type CTRL-SHIFT-C or choose Document -> Transformation -> Configure Transformation Scenario
- A list of available transformations appears. Check the box next to (for example) TEI P5 XHTML or TEI P5 DOCX
- Click the Apply Scenario(s) button at the foot of the dialogue box and see what happens!

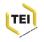